2024/04/27 06:07 1/1 Aircraft notes

## **Aircraft notes**

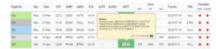

Aircraft notes exported from Fleet > Aircraft edition section

You can add an aircraft notes to each tail and check them in a section TABLE when hovering the mouse over the aircraft registration.

Go to Settings > Fleet, choose the tail (click it) and add information you consider important (i.e. aircraft owner contact details) into the field **Notes**. Marking a checkbox right below makes the notes are exported on Trip Sheet document.

Once notes are inserted, in a section TABLE mark a checkbox **Aircraft note** in the left-hand filter, tab SHOW > Notices. Aircraft registration will get highlighted in white - hover the mouse over it to get notes displayed as a pop-up window.

From:

https://wiki.leonsoftware.com/ - Leonsoftware Wiki

Permanent link

https://wiki.leonsoftware.com/updates/schedule-notes-added-to-the-aircraft-edition-page-will-show-up-in-the-section-table

Last update: 2017/03/27 12:13

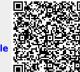